## **How to Configure a Self Signup Enrollment Flow**

## Step-by-step Guide to Configuring the Self Signup Enrollment Flow

Before a new administrator can be added and before people can begin to access the tools available to the CO, the CO must have enrollment ⊕ flows configured and users invited to the system.

A self-registration enrollment flow is designed to require as little intervention from an administrator as possible. After the enrollment flow is created, a common URL is available that can be posted to a website, emailed to a mailing list, or otherwise made broadly available so that anyone can request to join. Part of the work flow includes whether or not an administrator needs to approve the petitions as the final step in allowing people to join the collaboration.

For more detail on enrollment flows and their details, see [Registry Enrollment Flow Configuration](https://spaces.at.internet2.edu/display/COmanage/Registry+Enrollment+Flow+Configuration) in the COmanage technical manual.

**These instructions assume a CO has been created by the platform administrator.**

- 1. From the COmanage Registry home page, click on the CO listed in the table.
- 2. In the drop down menu under the name of the CO, click on 'Configuration' and then 'Enrollment'.
- 3. If the resulting page is blank, click on 'Add/Restore Default Templates'.

の

⊕

- 4. Choose the 'Self Signup with Approval' template to duplicate by clicking on the 'Duplicate' link next to the template.
- 5. When you have created a copy of that enrollment flow, click on Edit, then rename the enrollment flow and review the options.

の You will need to change the status of the new enrollment flow to 'Active'. Renaming it is also a good idea.

These are the default templates. Note that they are best thought of as starting points; **customization is recommended** in accordance with the (i) needs of a given deployment.

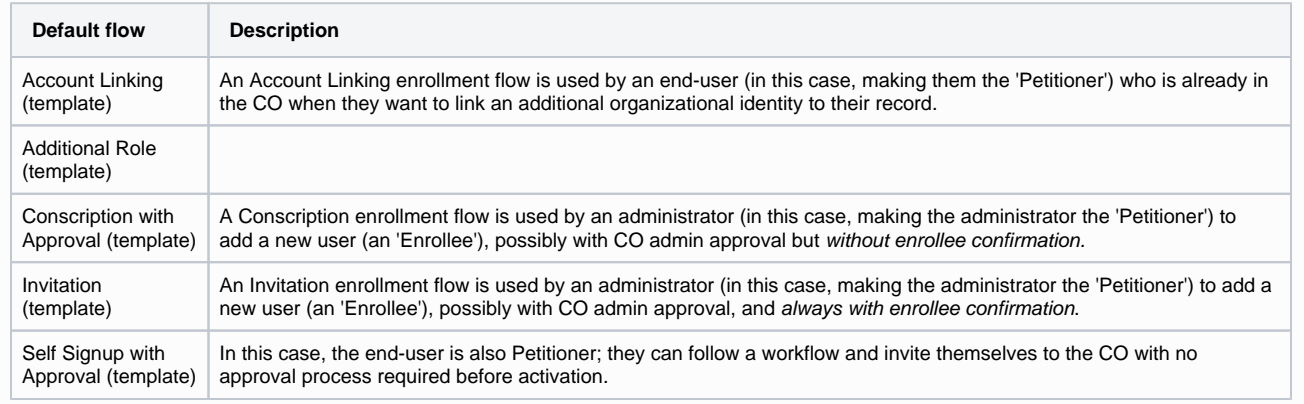

## Options within the Self Signup with Approval Enrollment Flow

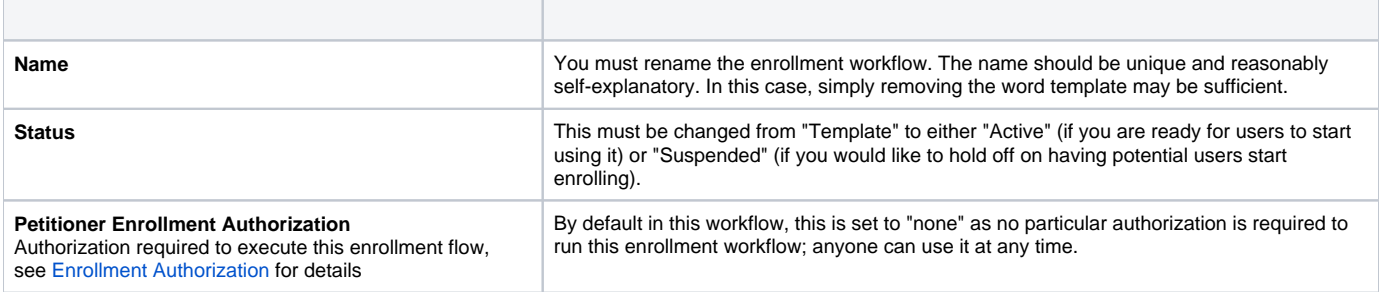

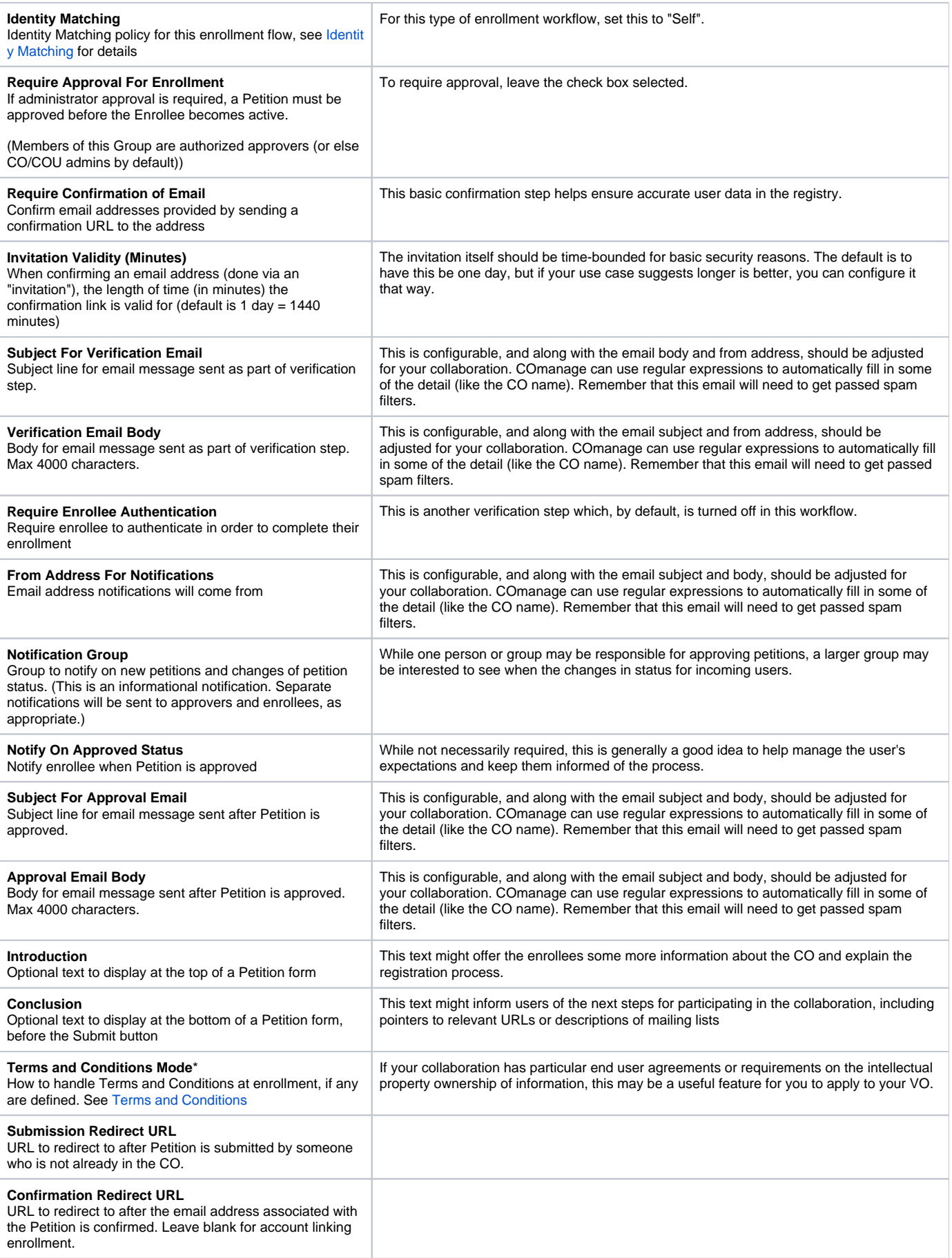